#### **HOW TO SET YOUR DEFAULT EMAIL TO OPEN AUTOMATICALLY IN YOUR BROWSER**

## **Chrome: How to Set Gmail as Your Default Email**

**Step 1: Open Gmail in Chrome and click the Protocol Handler icon in your browser's address bar. If you don't see this icon, skip ahead to step 3.**

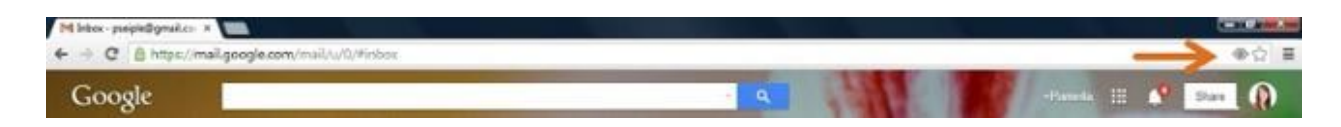

**Step 2: When prompted to "Allow Gmail to open all email links?", select "Use Gmail," and click "Done." Then you're done! Skip steps 3-5.**

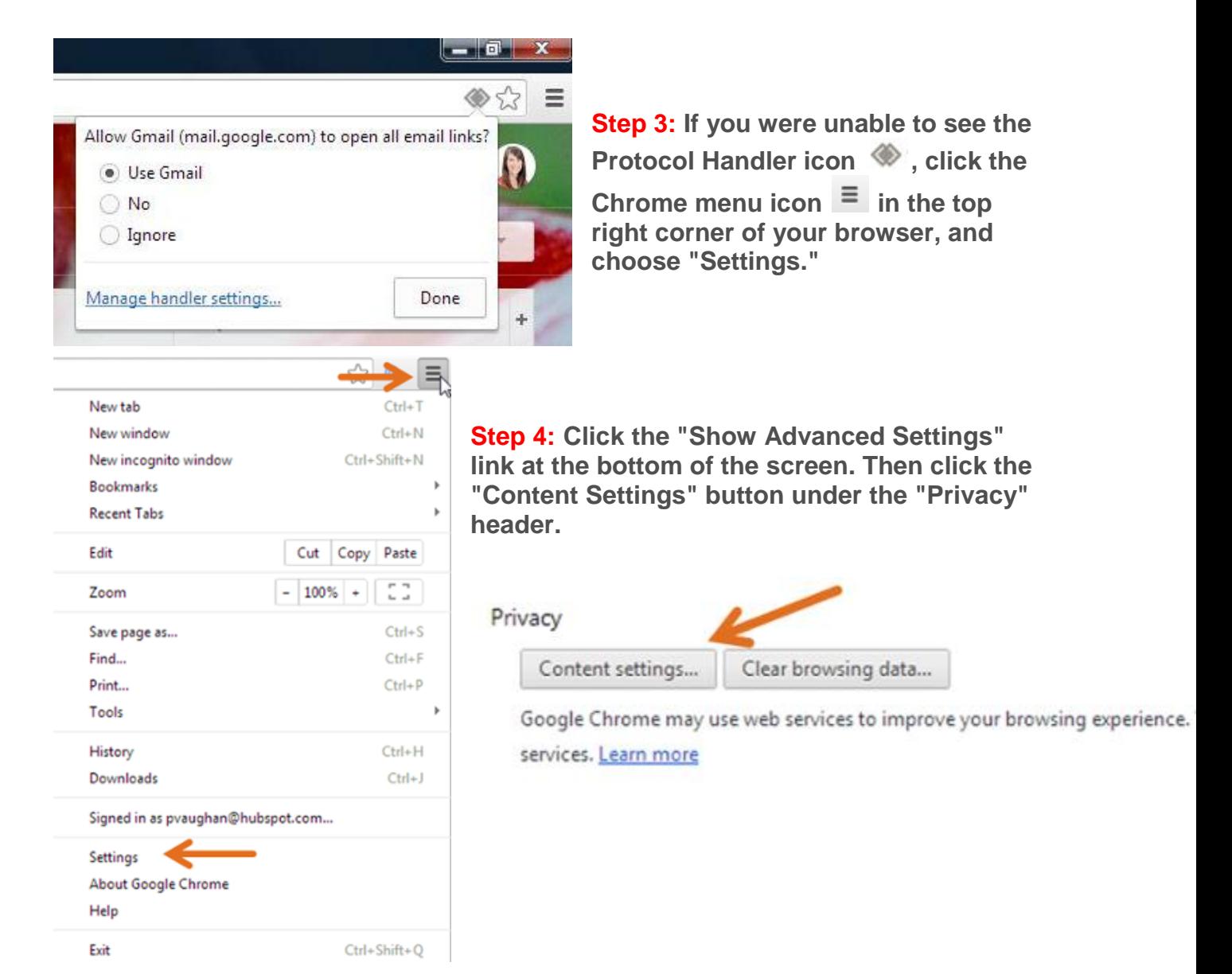

**Step 5: In the pop-up window, scroll down to the "Handlers" section and click the "Manage Handlers" button. Then select Gmail from the mailto dropdown, click "Done."** 

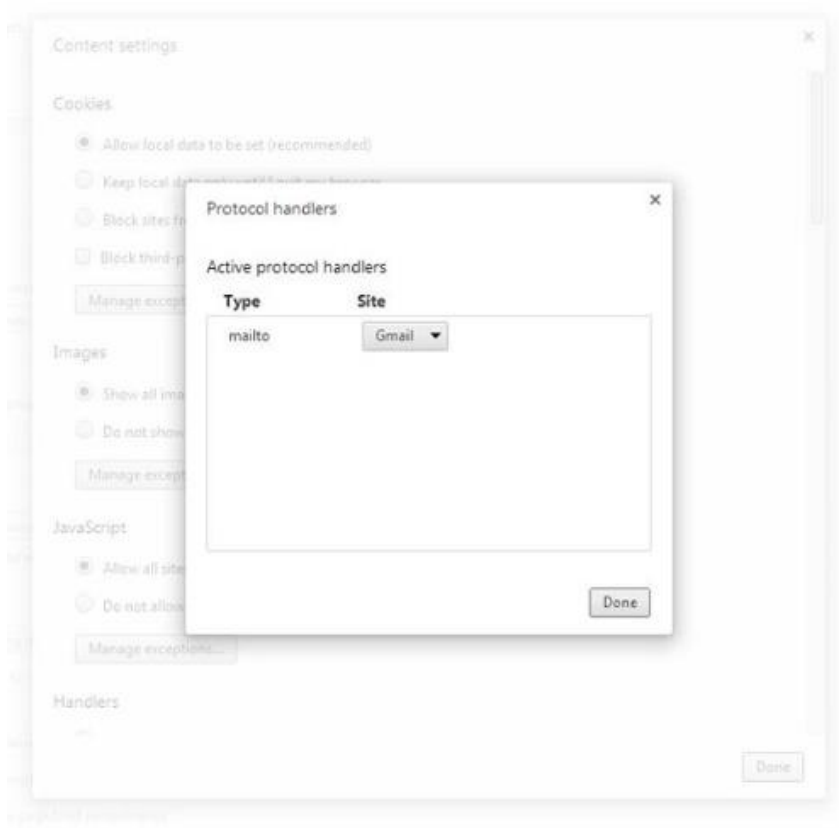

*Note: If you're still having trouble (for example, your "Protocol handlers" window appears blank with no options), [try installing Google's Mailto](https://chrome.google.com/webstore/detail/gppbppehiogfokmpligejhaepeopajdf)  [Extension for Chrome instead.](https://chrome.google.com/webstore/detail/gppbppehiogfokmpligejhaepeopajdf)*

# **Firefox: How to Set Gmail as Your Default Email**

**Step 1: In the top left corner of your Firefox browser, click the Firefox menu button. Then choose "Options."**

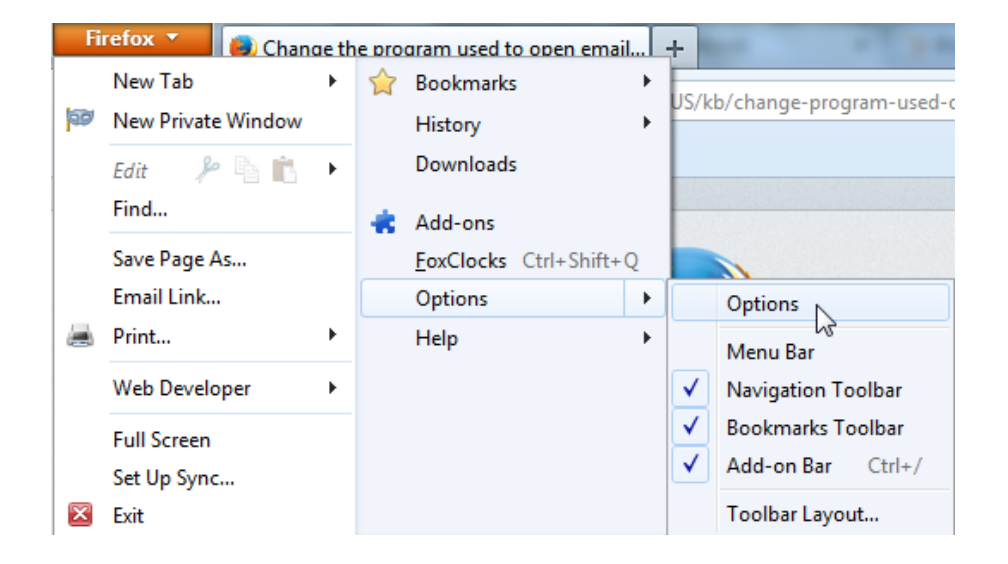

**Step 2: Click the "Applications" tab, type "mailto" into the search bar, and click the drop-down arrow next to the "Action" column. Select "Use Gmail," click "OK," and you're done!**

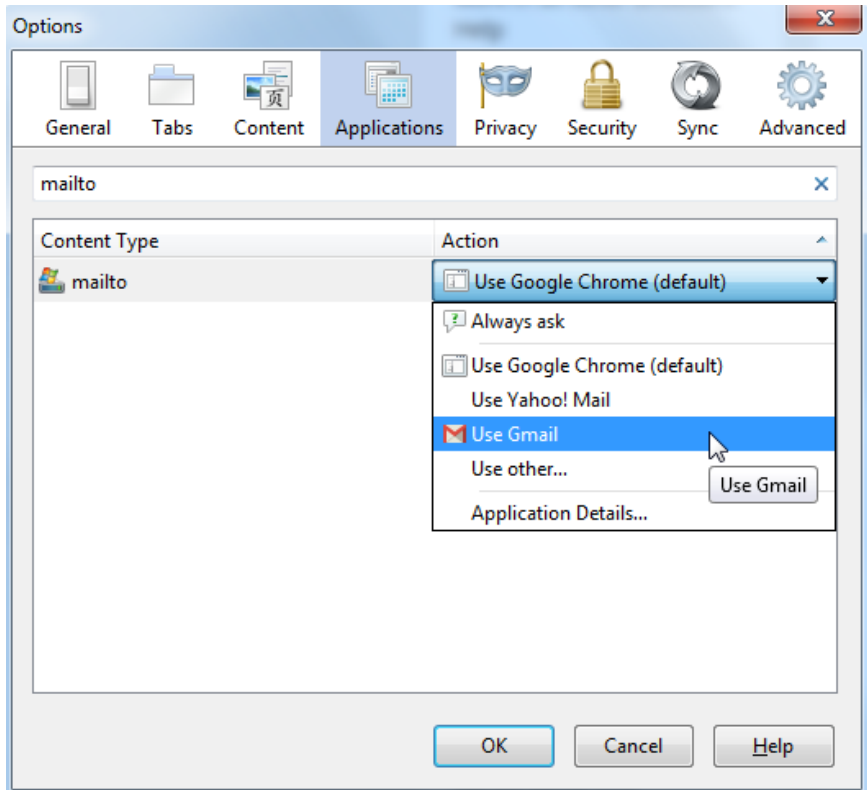

## **Internet Explorer: How to Set Gmail as Your Default Email**

**Step 1: [Click here to install the Google Toolbar for Internet Explorer.](http://www.google.com/intl/en/toolbar/ie/index.html)**

**Step 2: Once installed, click the wrench icon at the top right corner of your Internet Explorer browser to open the Toolbar Options window. Scroll down to the "Web-browsing tools" section, select "Use Gmail for 'Mail To' links," and click "Save." Now you're good to go!**

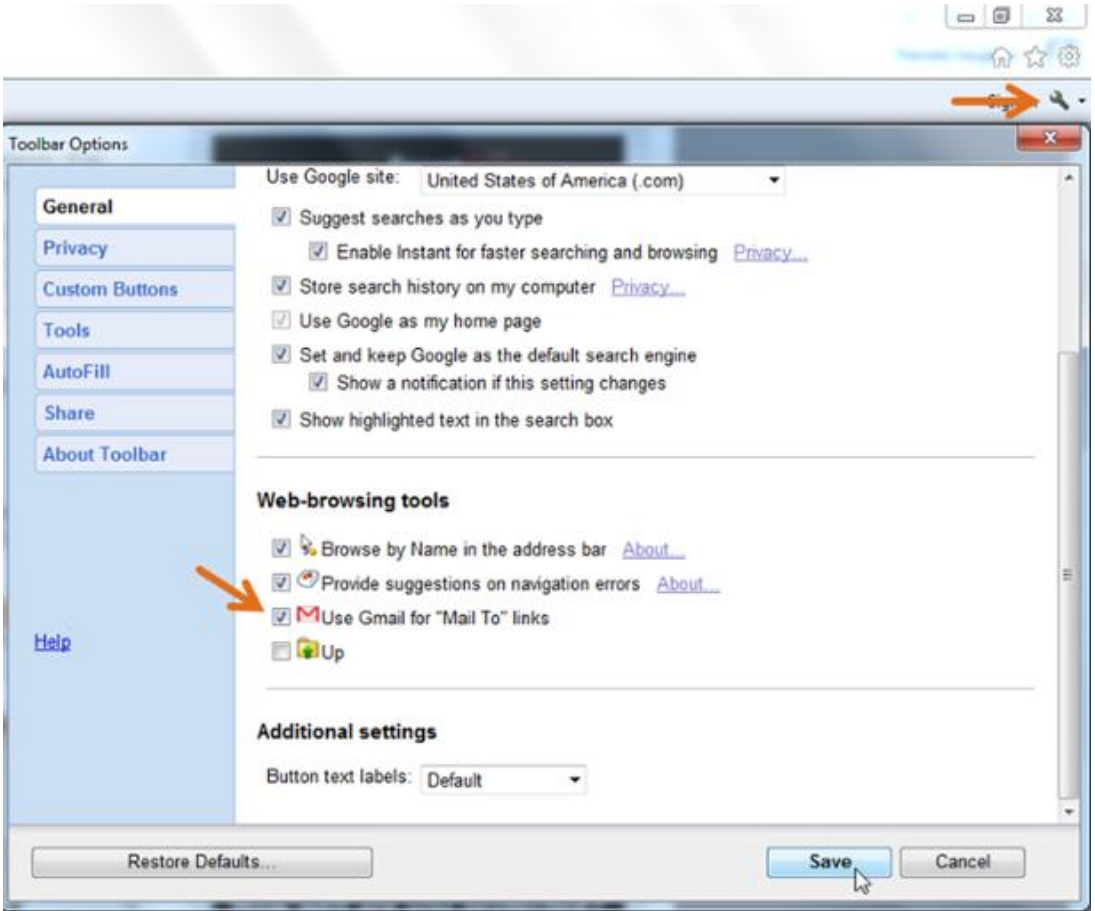

## **Safari: How to Set Gmail as Your Default Email**

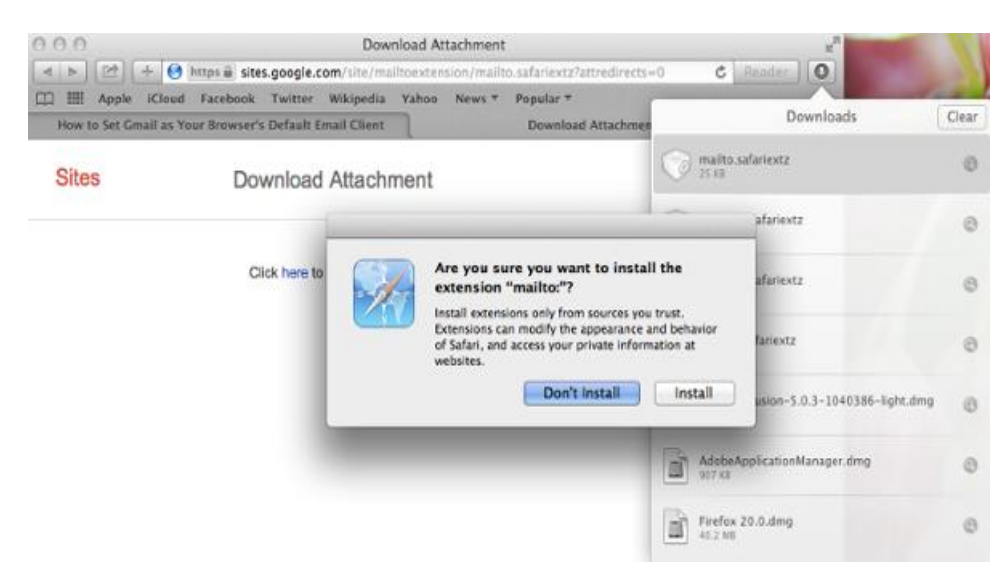

**Step 1: Click here to download [Google's Mailto Extension for Safari.](https://sites.google.com/site/mailtoextension/mailto.safariextz) Click the arrow at the top right of your Safari browser, click the download, and click "Install" in the pop-up window.**

**Step 2: Select Gmail from the list of options.**

#### **Options**

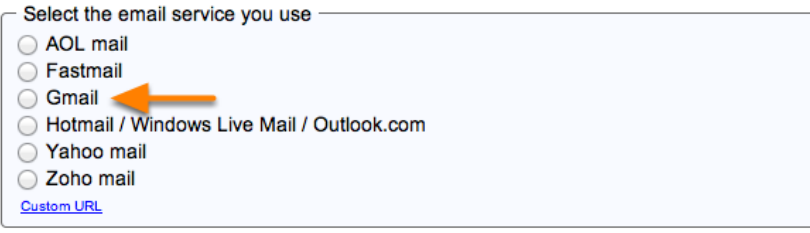

**Step 3: Restart your browser, and you're all set!**

#### **Options**

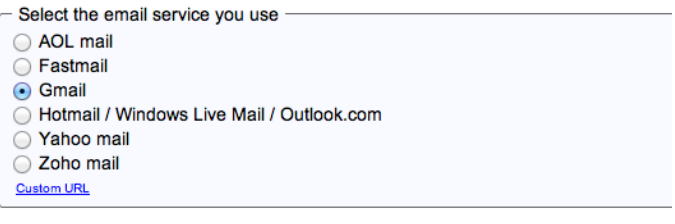

Please restart your browser to apply these settings.